#### INSTRUCCIONES DE PAGO CONCEPTO: CAMPAMENTO URBANO ESTIU JOVE AÑO: 2024

1. Pinchar en generación y pago de autoliquidaciones

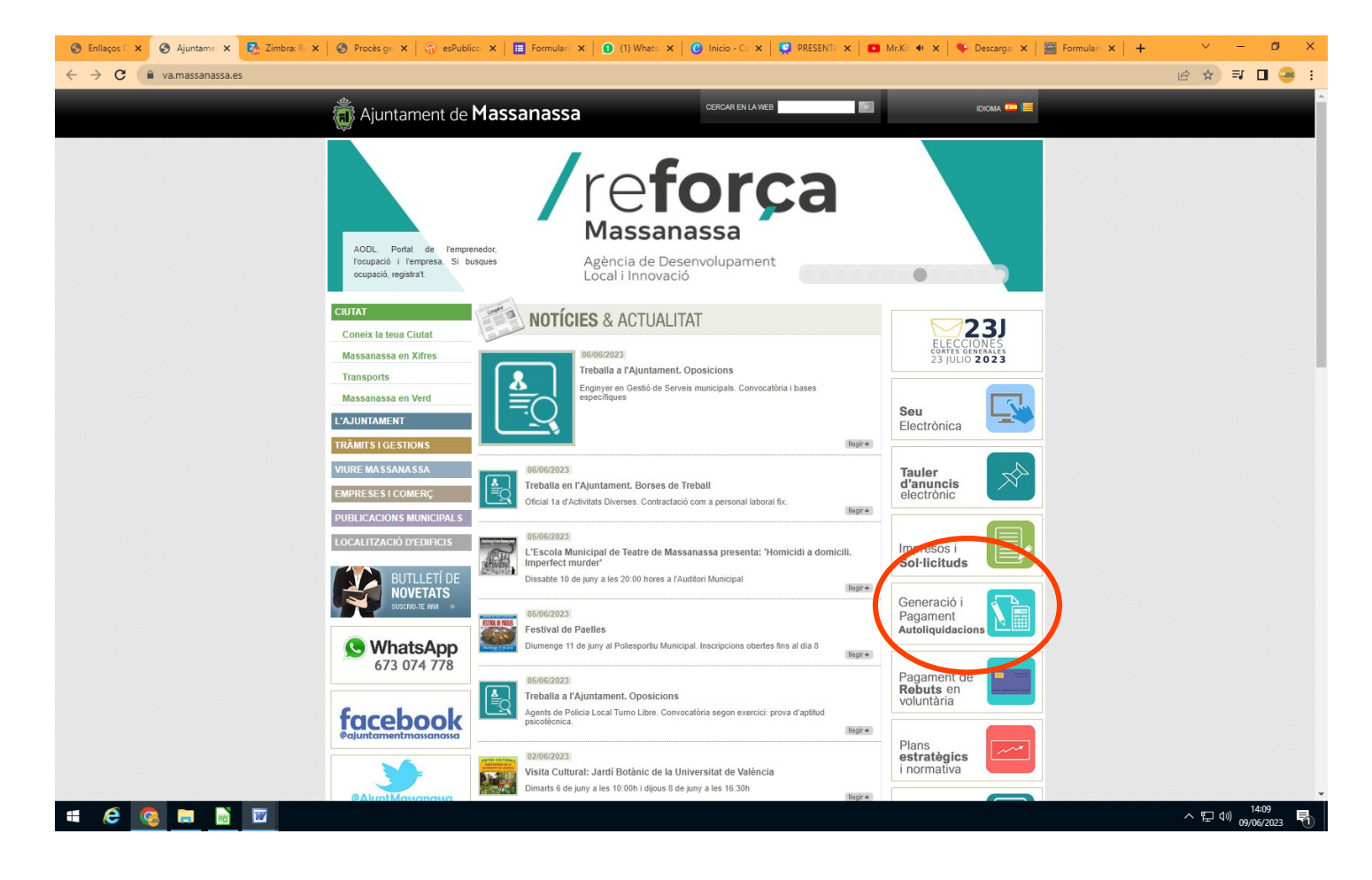

2. Oficina virtual, mis datos y solicitudes.

#### **Para realizar el trámite será necesario tener certificado digital**

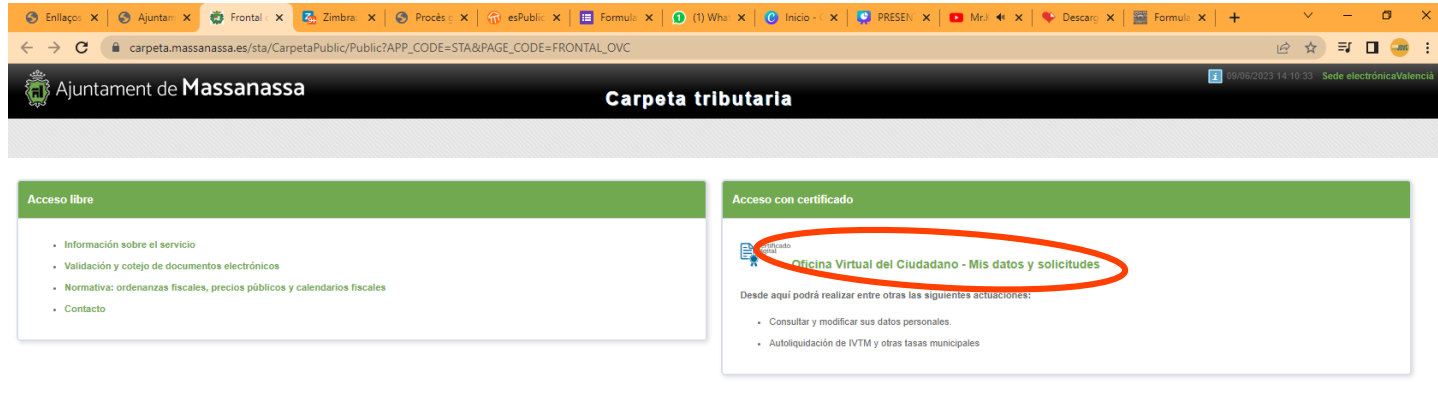

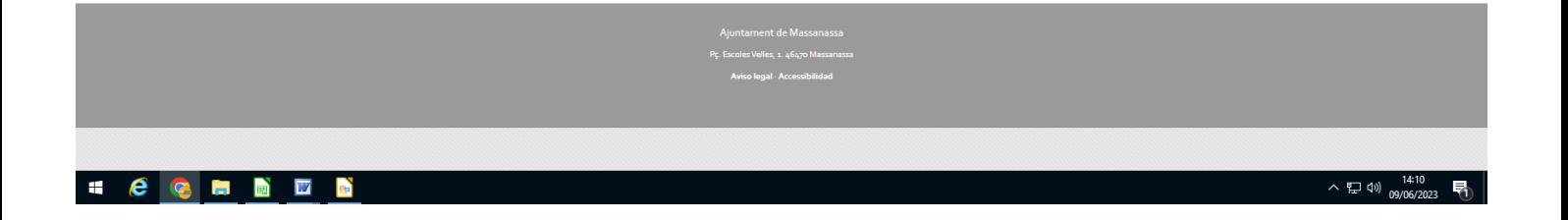

# 3. Hacer clik en autoliquidaciones.

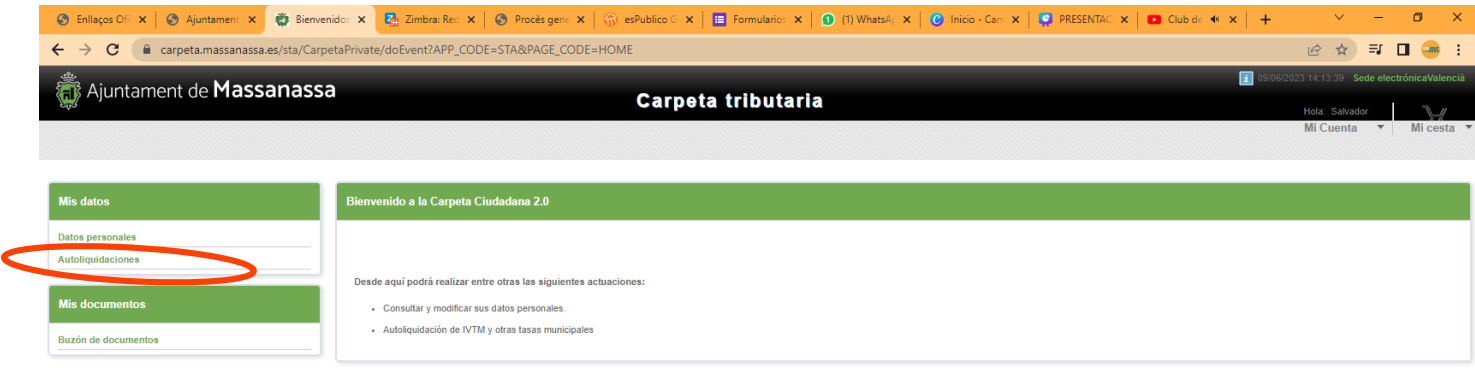

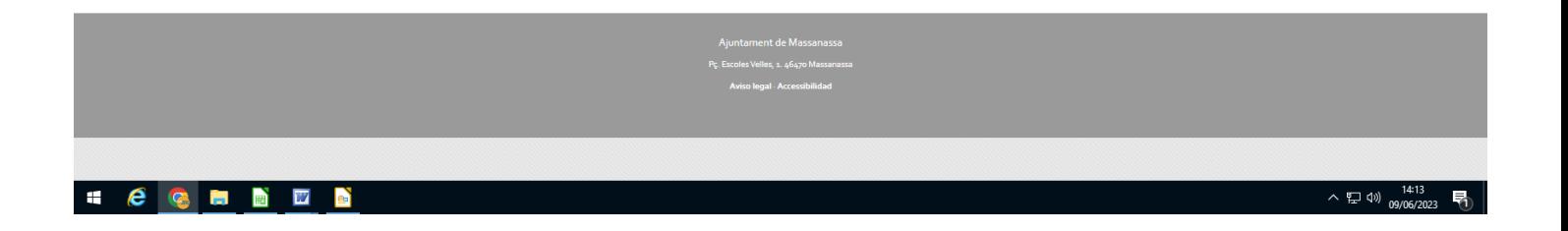

# 4. Hacer clik en crear nueva autoliquidación

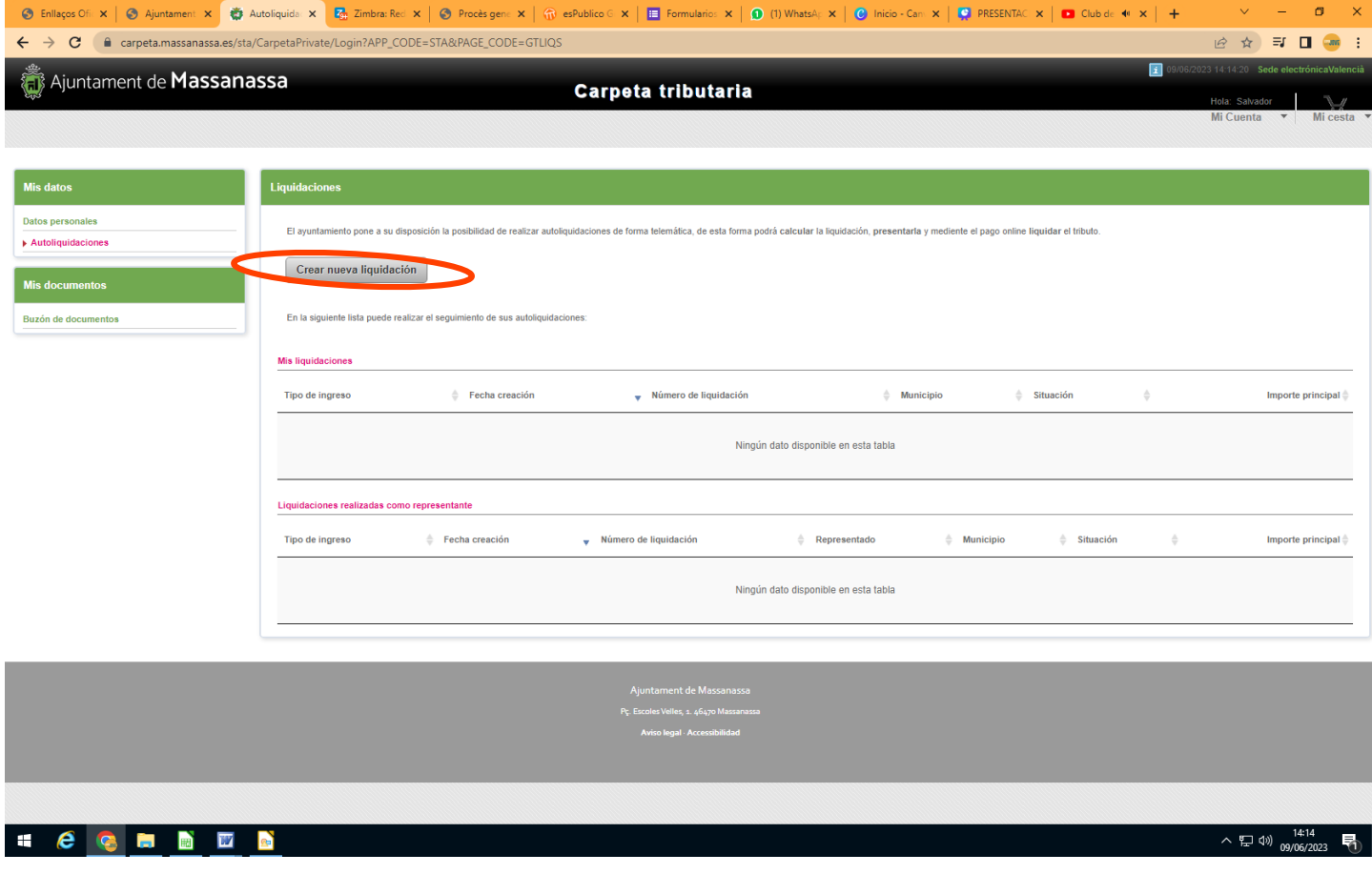

5. Hacer clik en tasa de actividades culturales, juventud y empleo

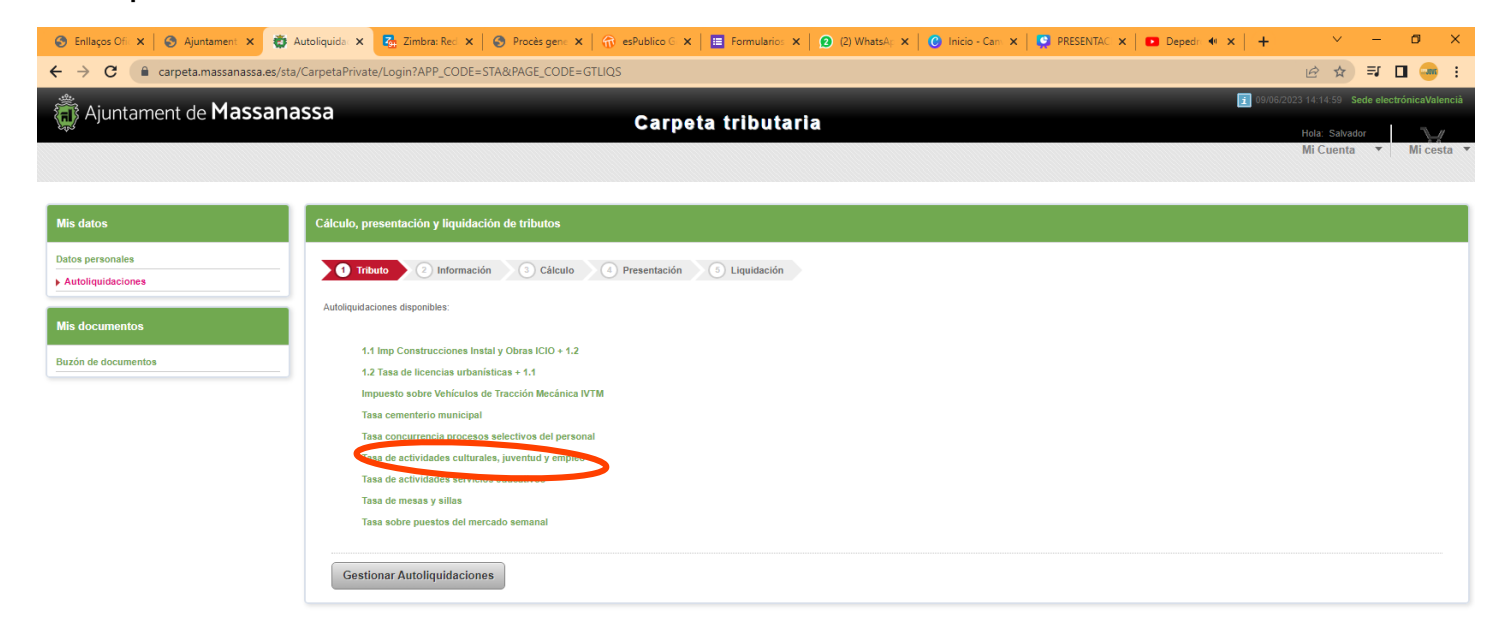

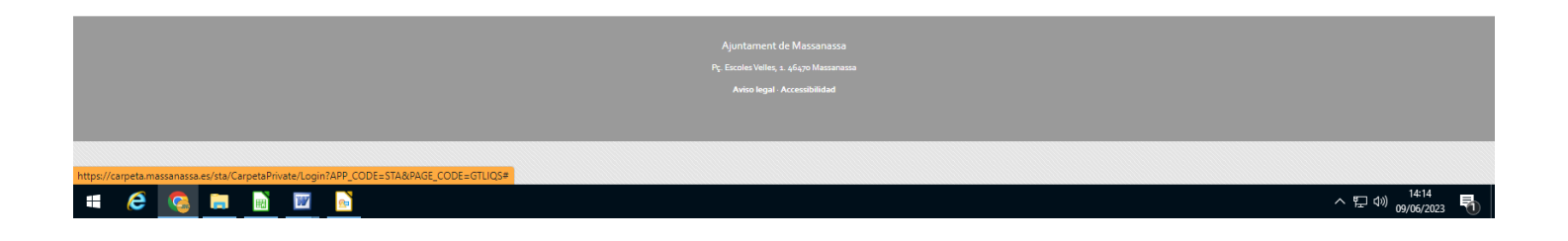

### 6. Hacer clik en siguiente

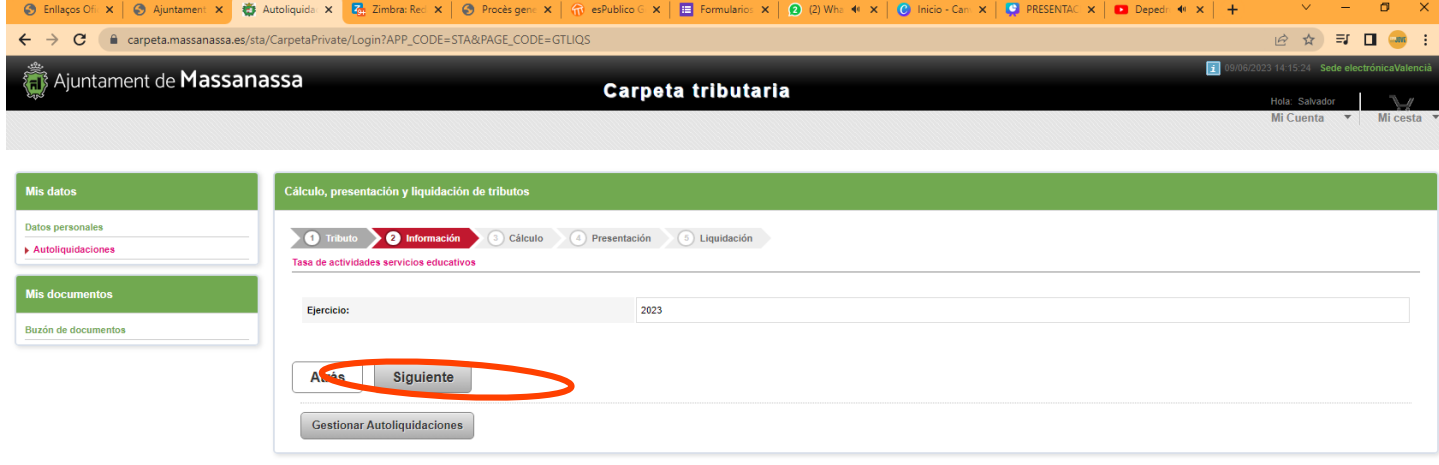

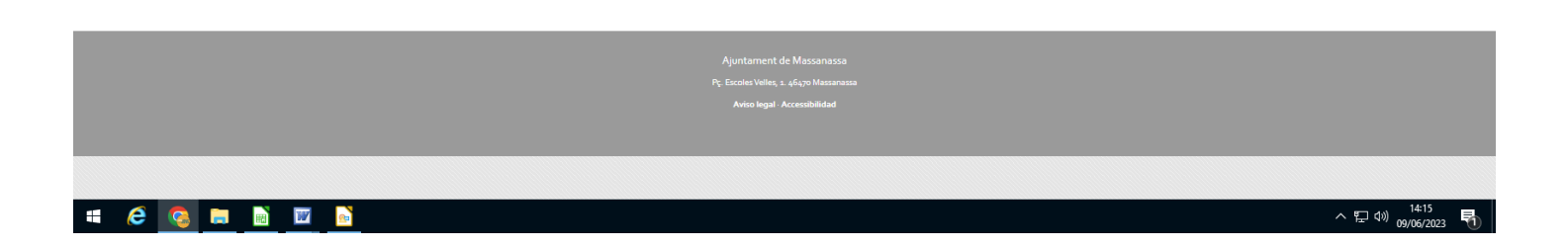

7. Seleccionar Actividades de juventud, el tipo de tarifa (A o B) según sea tasa general o con carnet jove (habrá que justificar la posesión del mismo), validar importe y hacer clik en siguiente.

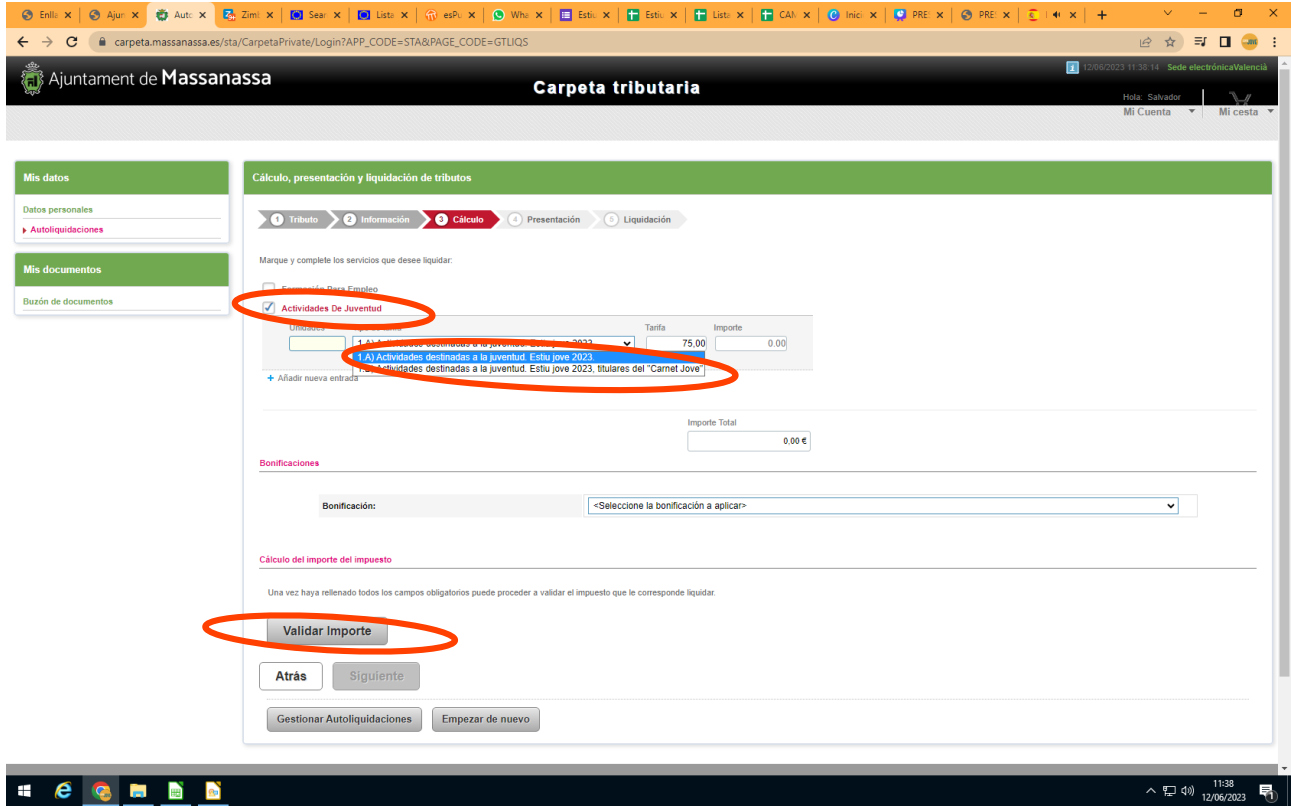

8. Rellenar los campos con los datos personales de madre/padre/representante legal, etc y hacer click en presentar.

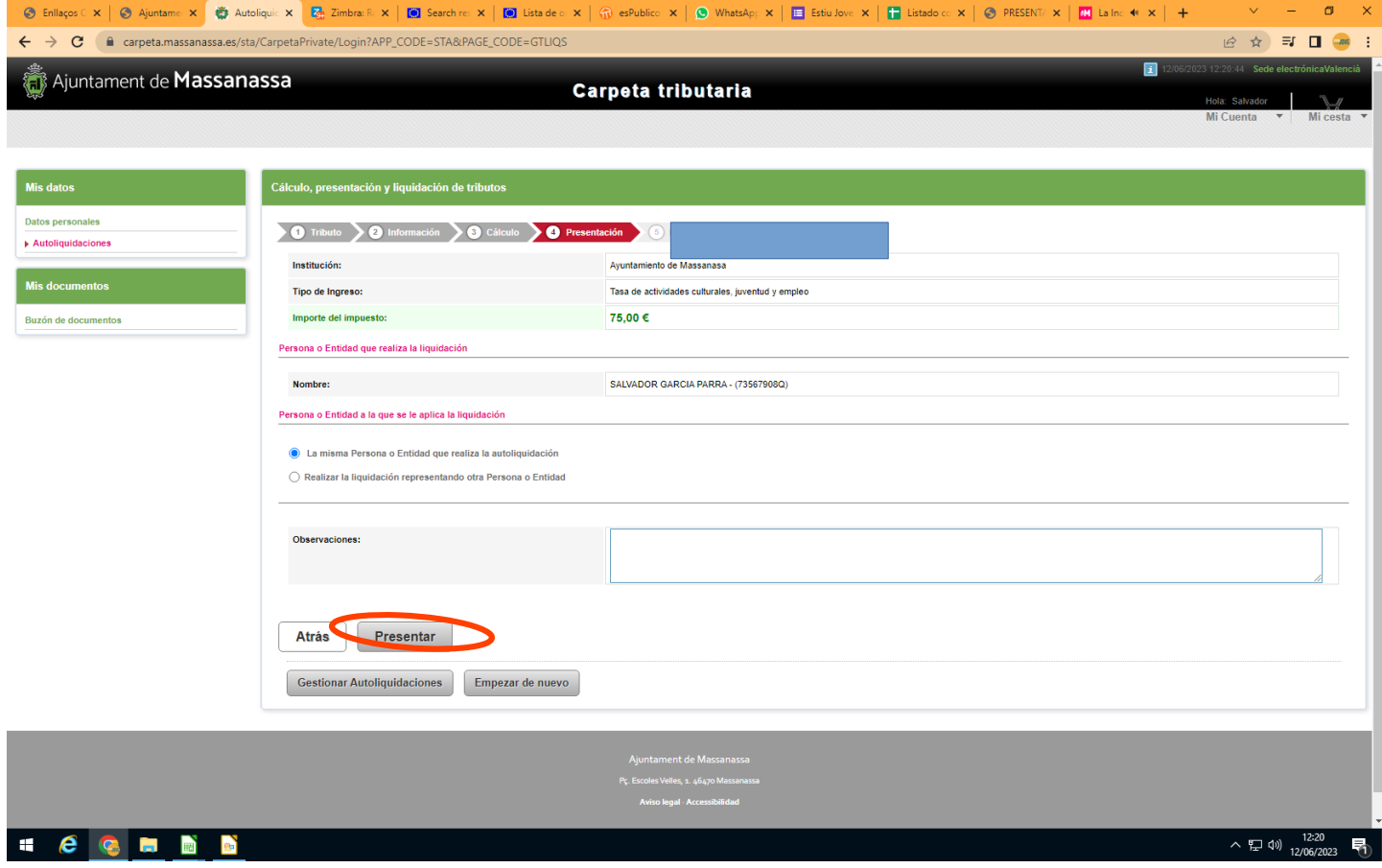

9. En este paso tienes tres opciones:

**Añadir a la cesta**, que te posibilita añadir más de una persona. (hermano/a, etc).

**Pagar ahora,** te llevará a la pasarela de pago y podrás finalizar el pago con tarjeta de crédito/debito, etc.

**Obtener la carta de pago**, que te generará una autoliquidación, con la podrás ir cualquier sucursal bancaria a realizar el pago de manera presencial.

Una vez realizado el pago, **no olvides generar y guardar una copia del justificante** del mismo para poderla presentar en el departamento de juventud o educación.

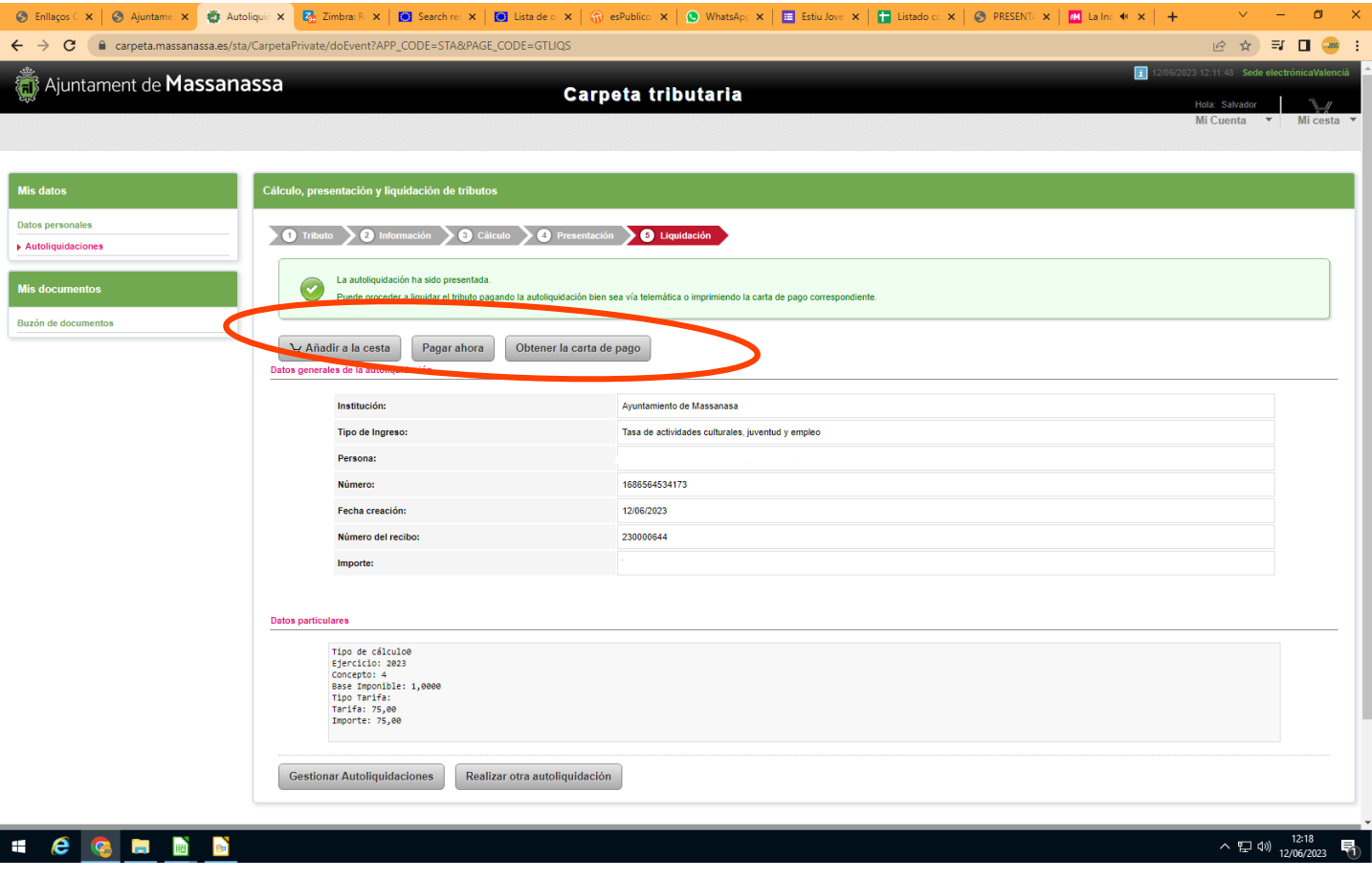